# **Maryland E-Reporting with FACTS™**

Commercial Harvester User Manual for Daily Charter Boat Electronic Reporting

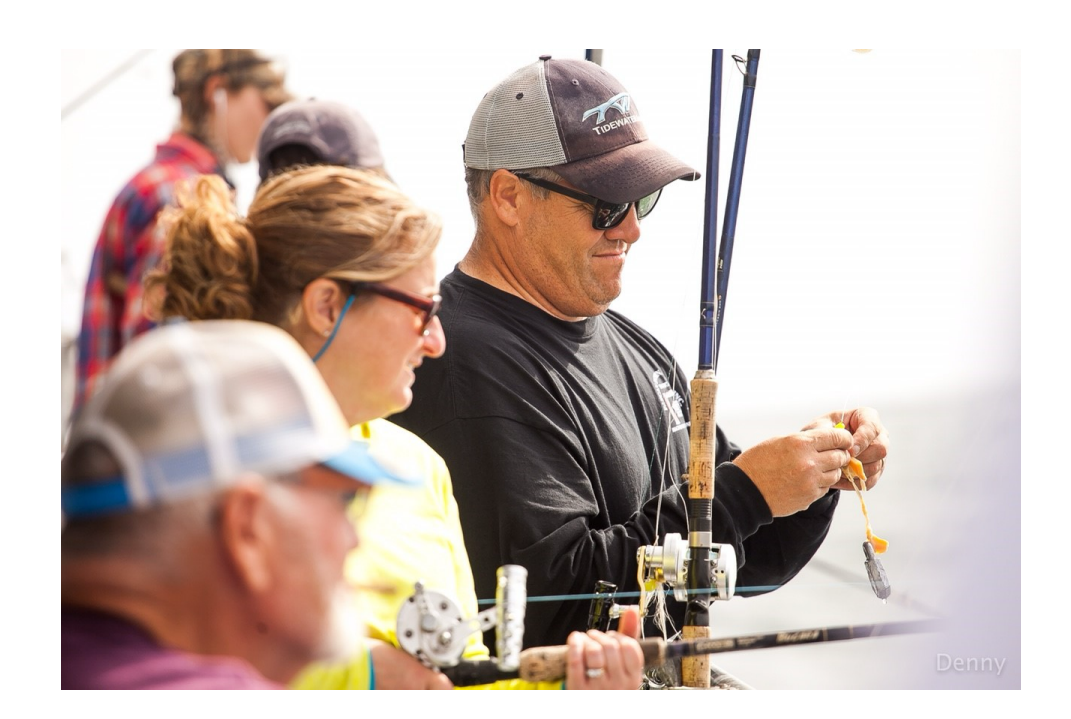

**dnr.maryland.gov 04/2024**

# **TROUBLESHOOTING AND**

## **SEEKING TECHNICAL SUPPORT**

## **Call or Text the Toll-Free Helpline Available 24 Hours a Day**

# **1-877-979-1820**

Some common problems that the helpline can assist with are listed below:

- Issues with your device or the FACTS™ system
- Forgetting your password
- Forgetting to report your trip hails daily

## **For additional details on troubleshooting or how to provide feedback, please refer to Section 13 on Page 34.**

**Further E-Reporting information and training videos can be found at** 

dnr.maryland.gov/fisheries/Pages/e-reporting/index.aspx

The use of the term "fishing" and "fished" throughout this manual is used to describe charter boat trips.

## **Table of Contents**

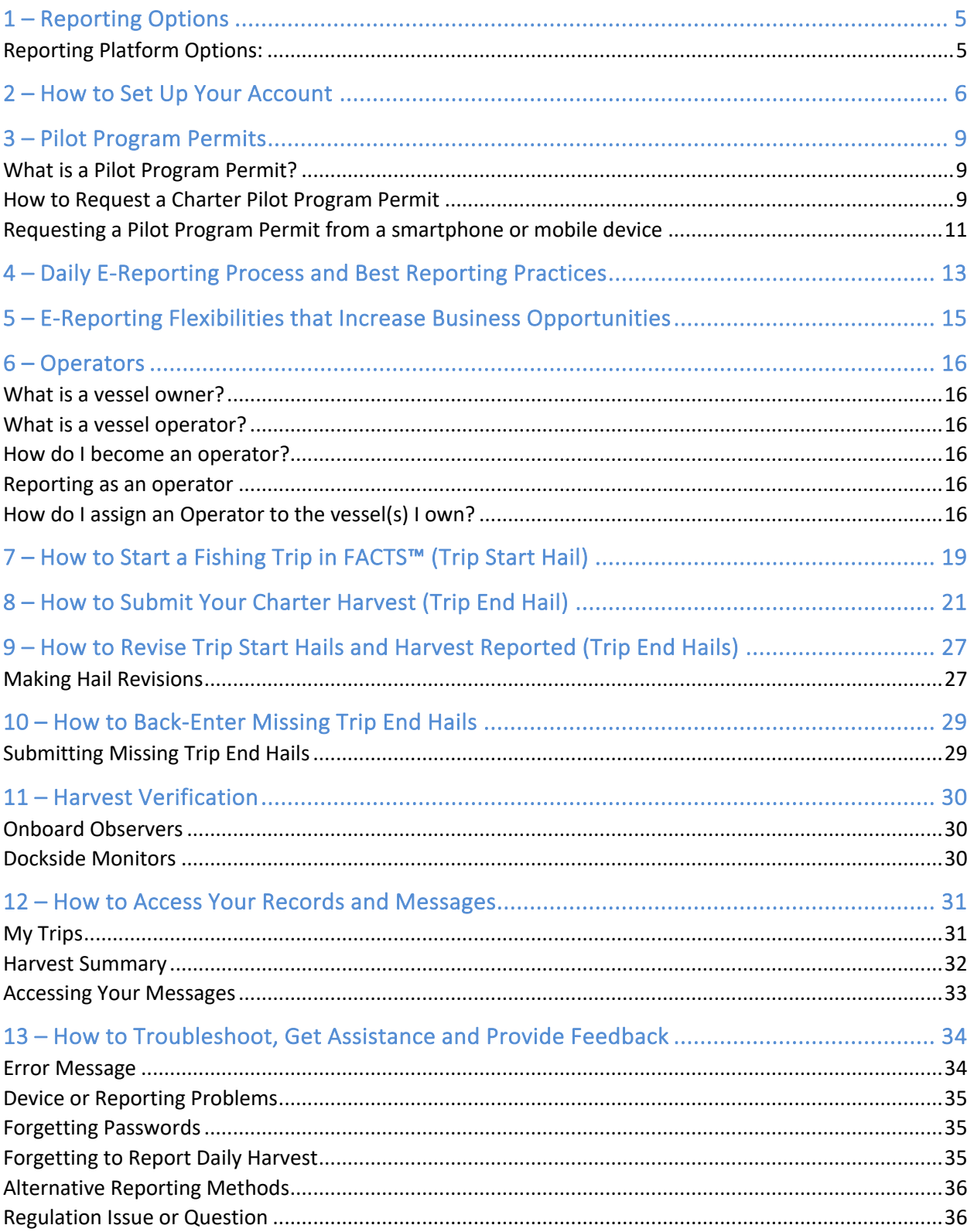

## 1 – Reporting Options

You can choose between three different reporting platform options to report your harvest electronically using FACTS™.

#### Reporting Platform Options:

1. **Mobile Website** (Smartphone or Tablet): maryland.fisheryfacts.com/mobile.com

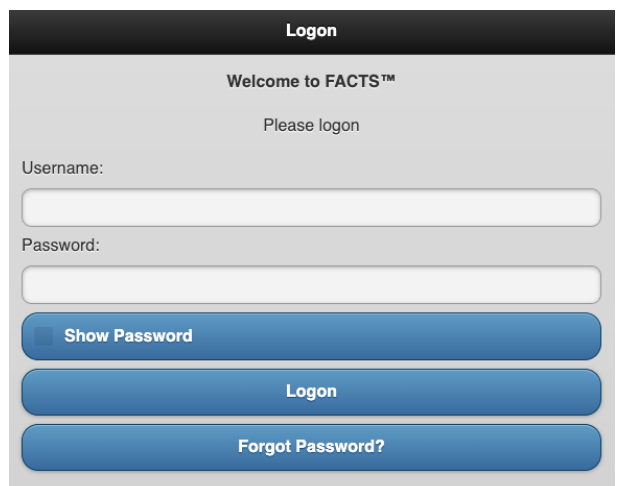

- Best for reporting using mobile devices while fishing.
- Drop-down menus for quick and simple reporting.
- Allows access to *"My Account"*  preference settings and received messages in *"View Messages"***.**

#### 2. **Portal Website** (Laptop or Desktop Computer): maryland.fisheryfacts.com

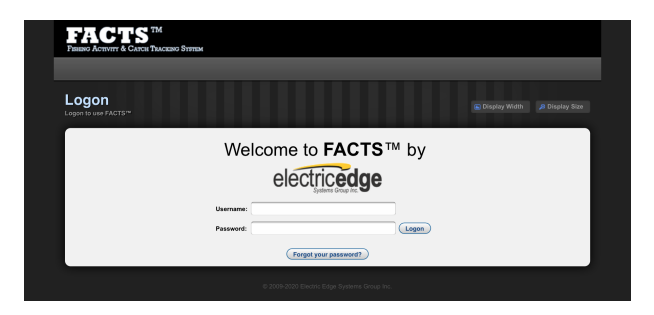

- Can be used to submit daily trip hails/harvest information, but the mobile website is better suited for these tasks.
- Allows access to trip and harvest history records.
- Allows access to *"My Account"*  preference settings and received messages in *"Messages"***.**
- 3. **Call Center:** Call **1-855-390-2722** to have an electronic reporting representative enter your daily trip and harvest information for you.

## 2 – How to Set Up Your Account

To make the reporting process faster and more efficient, you can customize preferences within your account to create drop-down menus or auto-fill information when submitting reports.

To do this, please go to maryland.fisheryfacts.com or maryland.fisheryfacts.com/mobile, log in using your username and password and click on *"My Account"* (located below **"Enter/Revise Trip Hails"** on the mobile site and in the upper right corner on the portal website).

*In Portal:*

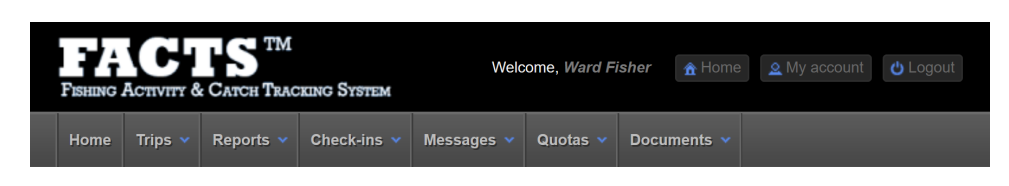

#### *In Mobile:*

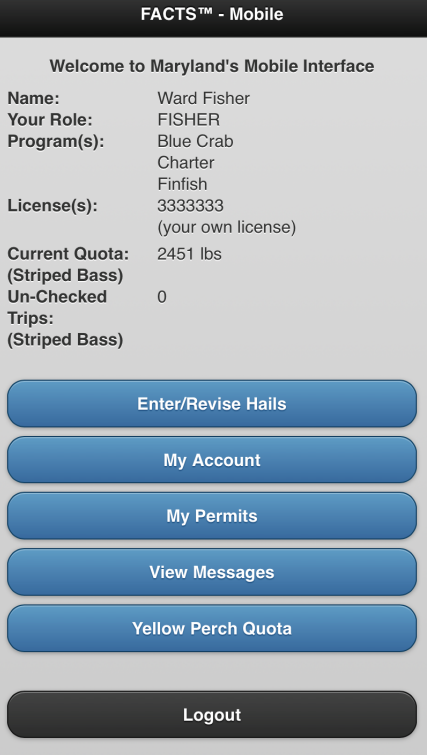

This page allows you to do the following functions:

- Change your username and password.
	- $\circ$  We recommend your username be something clear and easy to say over the phone. This will make it easier for assistance from the Helpline and the Call Center.
- Enter your mobile phone number to enable text message reminders.
- Enter an email address to receive important messages from FACTS™.
- View vessel information.
	- o The Maryland Department of Natural Resources will add charter registered vessels to the owner's account.
	- o Assign vessels to operators who captain your vessel for you (refer to Section 6)
	- $\circ$  If you get a new vessel, provide DNR with the vessel name and registration number so that they can add it into FACTS™.
- Save landing locations you commonly use during fishing.
	- o A list of public water access for use in determining landing locations can be accessed at: [dnr.maryland.gov/Boating/Pages/water-access/boatramps.aspx](https://dnr.maryland.gov/Boating/Pages/water-access/boatramps.aspx)
- Fishery dependent information: Save fields consistent in your daily fishing routine (remember to update if your routine changes).
	- o Area you fish (NOAA Code)
	- o Gear information
	- o Commonly caught species information

Click on the *"Add New"* button to add new information and click the *"Edit"* and/or "*Delete"* to remove. In mobile these buttons appear as a pencil to edit and an X to delete.

You must click the *"Update Account Details"* button on the bottom of the page to save changes.

#### *In Portal:*

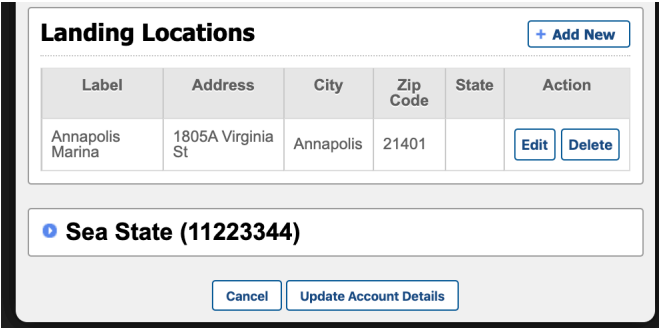

#### *In Mobile:*

In mobile you must click on the option you would like to look at before editing. The example below shows the "**My Account**" page, and what the page looks like when we click on the plus sign next to the vessel 'Hold Fast' to expand. The "x" sign lets you delete, and the pencil sign lets you edit.

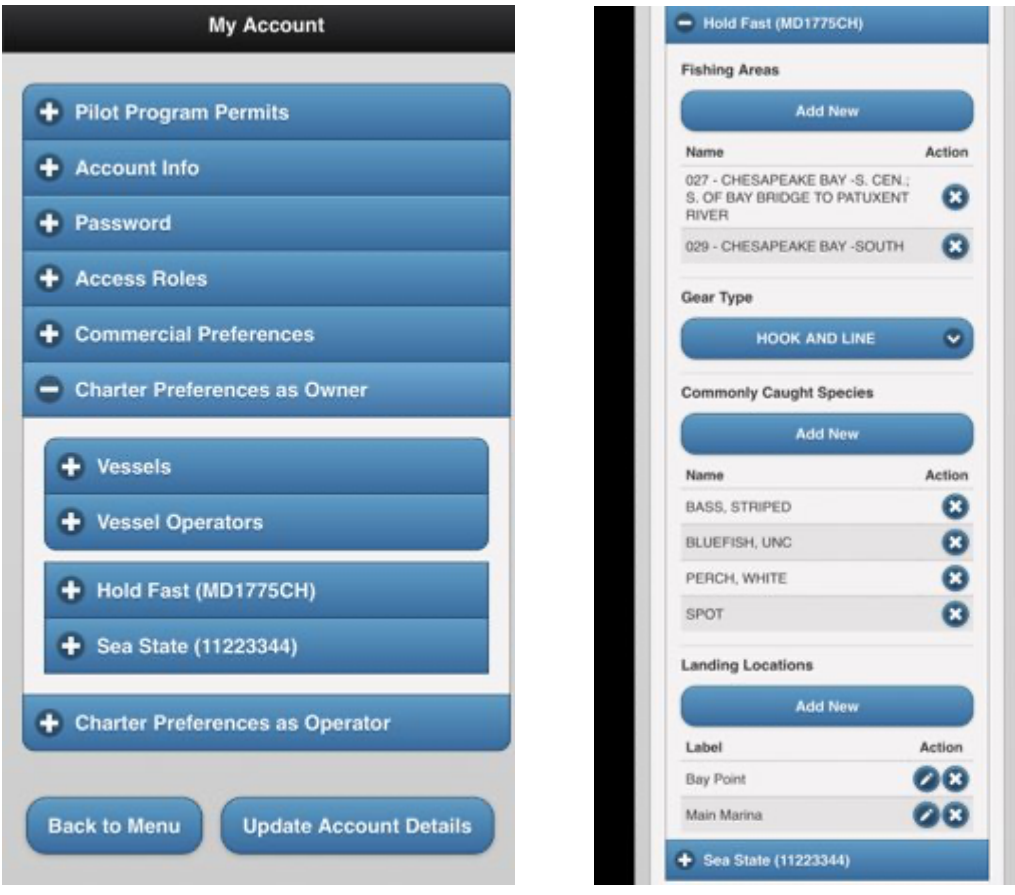

## 3 – Pilot Program Permits

#### What is a Pilot Program Permit?

To participate in the electronic reporting program, you must first have a valid Charter Pilot Program permit. The permit outlines the requirements and benefits of participating in the E-Reporting with FACTS™ program. This permit must be obtained prior to harvesting and will continue to be in effect if you wish to participate in the E-Reporting with FACTS™ program. Participation in the program is completely voluntary and you may return to using weekly paper reports at any time by completing the Opt Out process.

#### How to Request a Charter Pilot Program Permit

You can request a Charter Pilot Program permit through your FACTS™ online account. Please follow the steps outlined in the figures below to request and obtain your Pilot Program permit. After you have requested your permit, you will receive a notification once Maryland DNR has authorized the permit. If you have any questions, please call the Reporting Supervisor *(Stephanie Richards, 410-260-8314)*.

#### *Requesting a Pilot Program Permit using a Laptop or Desktop Computer*

1. Log on to your account at maryland.fisheryfacts.com

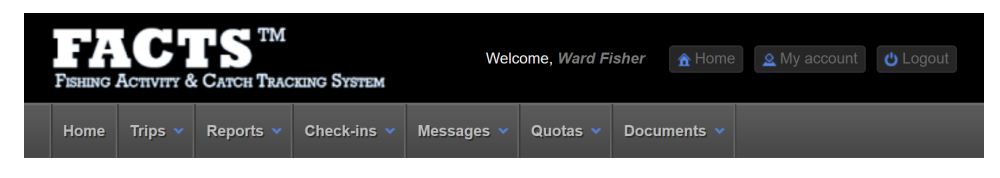

2. You may get a message prompt to request a charter permit when you log in, then click *"Ok".* If you do not get the prompt (or have dismissed this prompt before), go to the *"My Account*" button in the upper right.

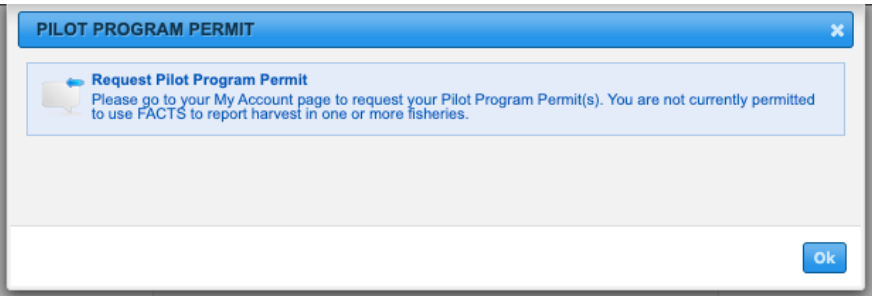

3. Click *"Request Permit"* under Charter Pilot Permit.

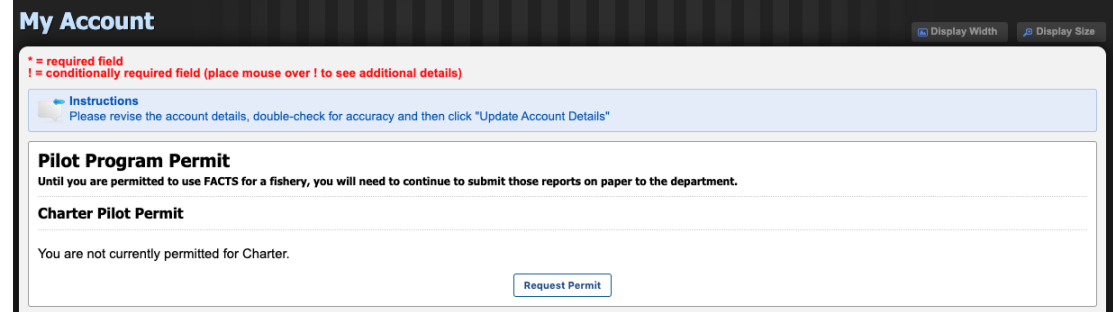

4. Agree to the terms by clicking the check box at the bottom of the permit.

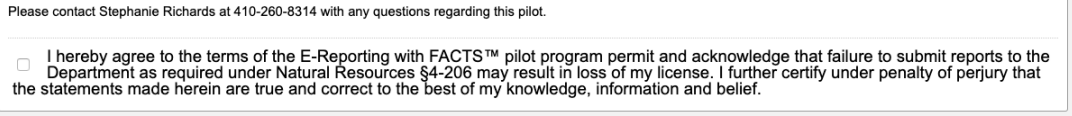

Requesting a Pilot Program Permit from a smartphone or mobile device

- 1. Log on to your account at maryland.fisheryfacts.com/mobile
- 2. Go to *"My Account*".

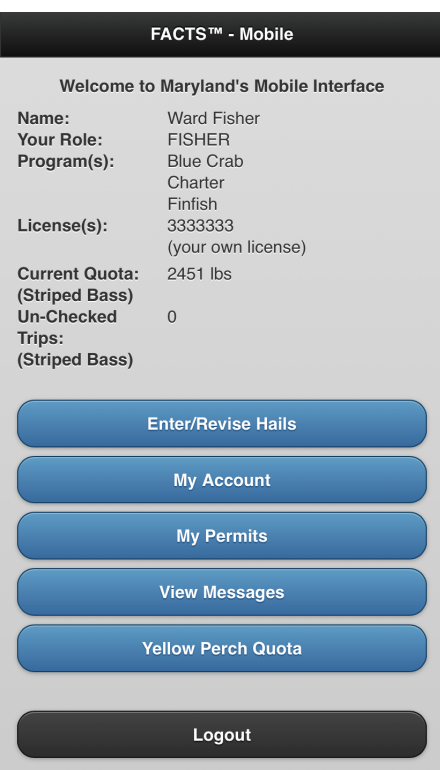

3. Select *"Pilot Program Permits"* from "*My Account"*. If you have a commercial license(s), more buttons will be present.

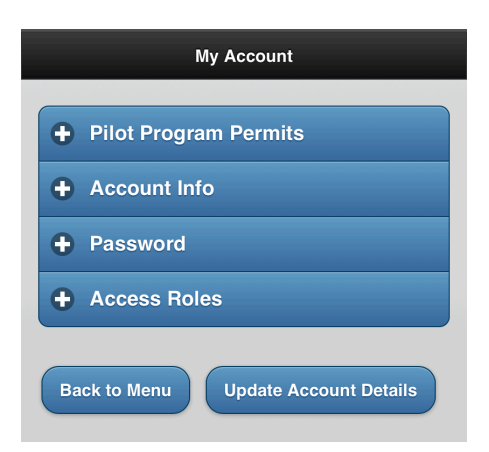

4. Review and select *"Request Permit"* for your fishery (charter).

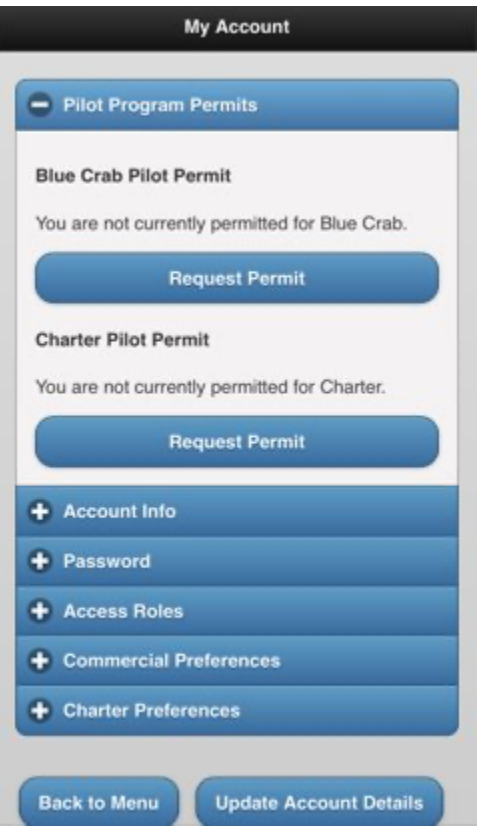

5. Agree to the terms by checking the box and click "*Request Permit"*.

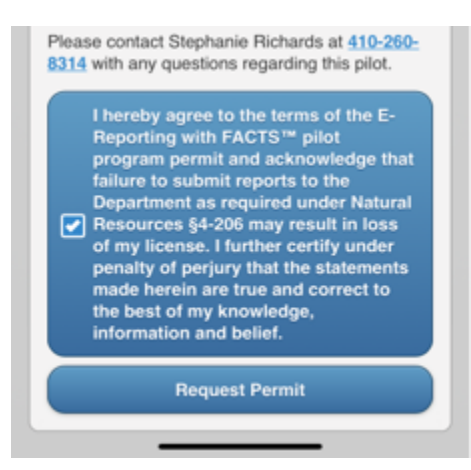

## 4 – Daily E-Reporting Process and Best Reporting Practices

#### *Daily E-Reporting Process*

Includes three required steps (Trip Start Hail, Trip End Hail, and Harvest Verification) and two additional steps, if applicable (Revise or Cancel for both Trip Start Hail and Trip End Hail).

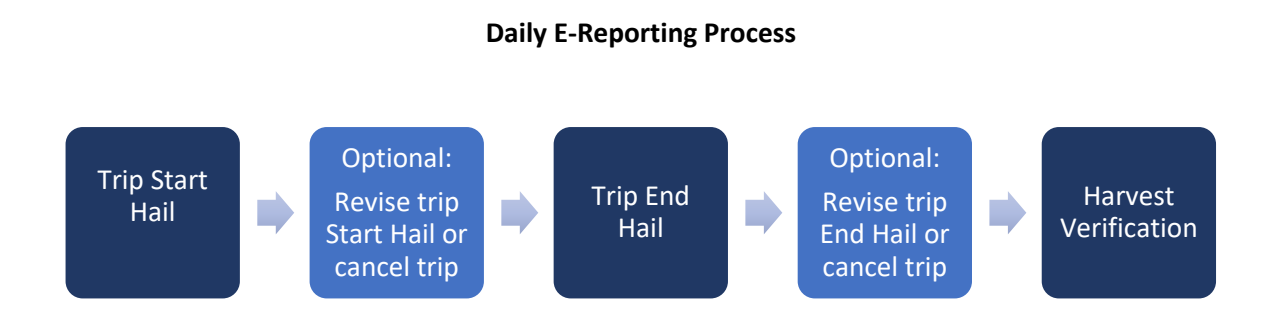

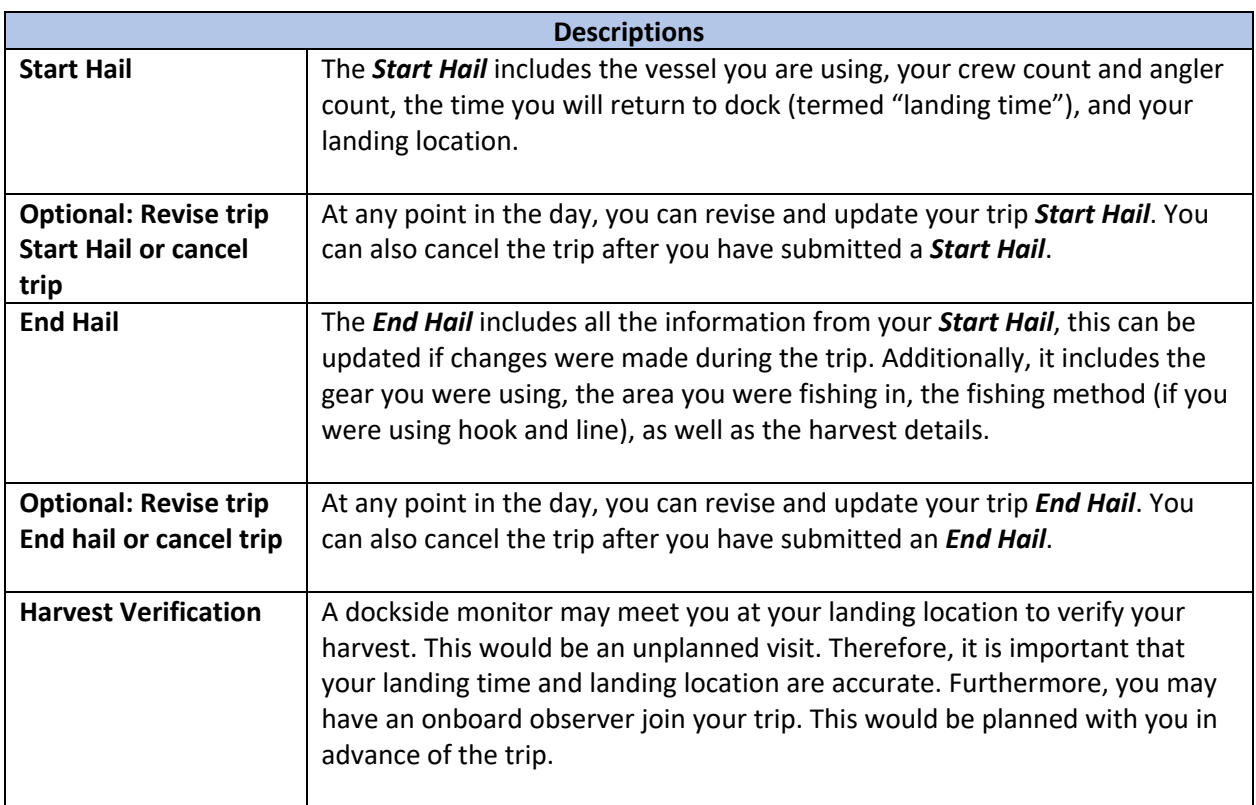

13

#### *Best Reporting Practices*

When reporting electronically with FACTS™, it is recommended that you follow a set of established *"Best Reporting Practices"* (listed in the table below).

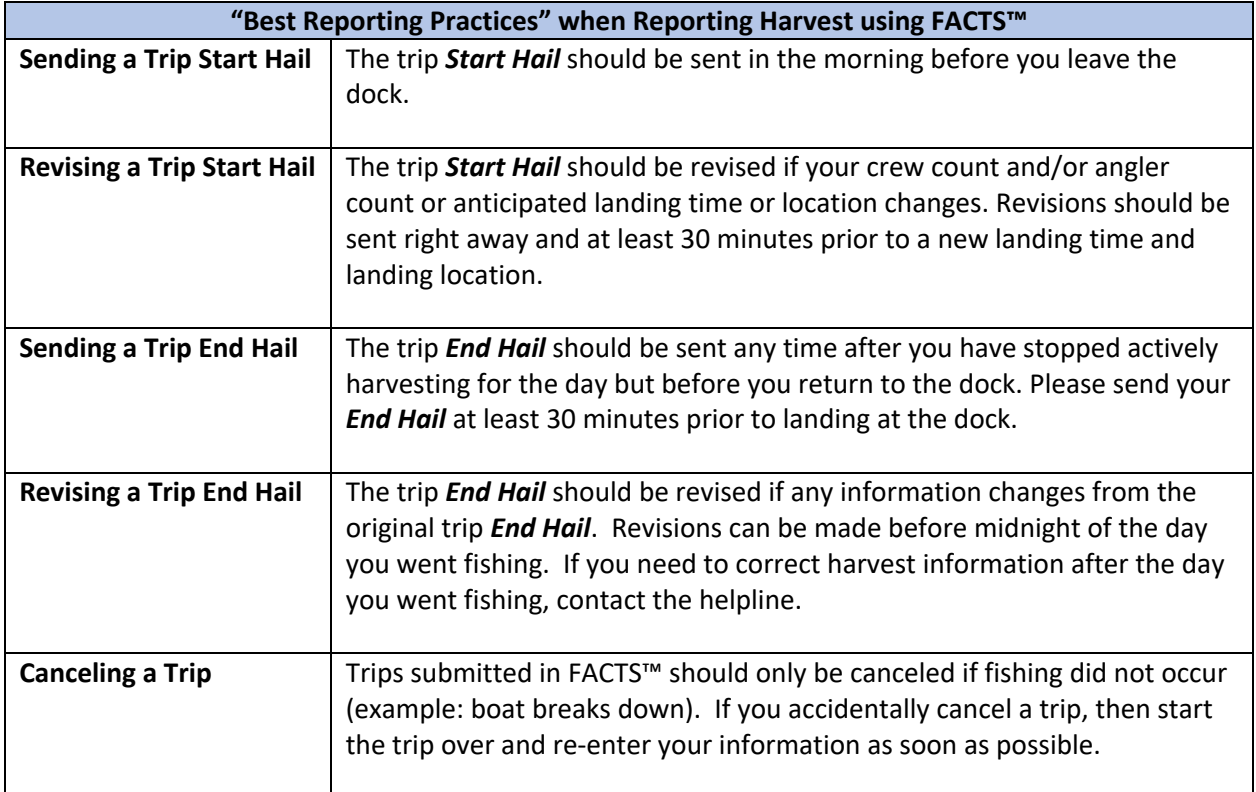

## 5 – E-Reporting Flexibilities that Increase Business Opportunities

Real-time, accurate, and verifiable data makes flexibilities possible. For those using FACTS™ to report harvest electronically, the Maryland Department of Natural Resources (DNR) is offering several fishery dependent flexibilities. For all FACTS™ available fisheries, only report on the days you go out to actively harvest. Striped Bass charter specific flexibilities are outlined below:

a. Pilot participants operating under a Resident Fishing Guide License (FGR), Nonresident Fishing Guide License (FGN), Master Fishing Guide License (FGM) or Unlimited Tidal Fish License (TFL) will have the flexibility for the captain and one mate to each possess up to one striped bass per person per day, within the open recreational striped bass season after May 15. All clients on board a vessel operated by a pilot program participant may possess up to one striped bass per person per day, within the open recreational striped bass season after May 15. Due to restrictions in COMAR 08.02.01.10, all other fishing guides operating in Maryland waters are not eligible for this flexibility.

## 6 – Operators

#### What is a vessel owner?

A vessel owner is the individual that the vessel is registered to through the Maryland Department of Natural Resources (DNR). The department will add the vessel to your account in FACTS™.

#### What is a vessel operator?

A vessel operator will be the one captaining a vessel that they do not own. The owner will assign the operator in FACTS™ to the vessel they will be operating.

#### How do I become an operator?

If you do not have a DNR ID, you will need to go to the COMPASS licensing system [\(compass.dnr.maryland.gov\)](http://www.compass.maryland.gov/), to create an account and have one assigned to you. Once you have a FACTS™ account and DNR ID, the owner will assign you to a vessel using the operator's DNR ID.

#### Reporting as an operator

Owners and operators report trips in the same way. See Section 7 for how to report a trip. If you are an operator for more than one vessel, make sure to choose the correct vessel when reporting.

#### How do I assign an Operator to the vessel(s) I own?

The directions below will explain how to add or delete an operator from an owner's vessel. Please make sure that the operator you choose is permitted in FACTS™ and assigned to a vessel before running a trip for you. The operator cannot start a trip if (1) the owner has not linked them to a vessel and/or (2) the operator has not requested and received a charter pilot permit in FACTS™.

#### *In Portal:*

Go to "*My Account"* and *"Charter Preferences as Owner"*. Under "*Vessel Operators"* you would click the *"Add New"* button, search for the DNR ID of the operator you would like to add and click *"Save"*.

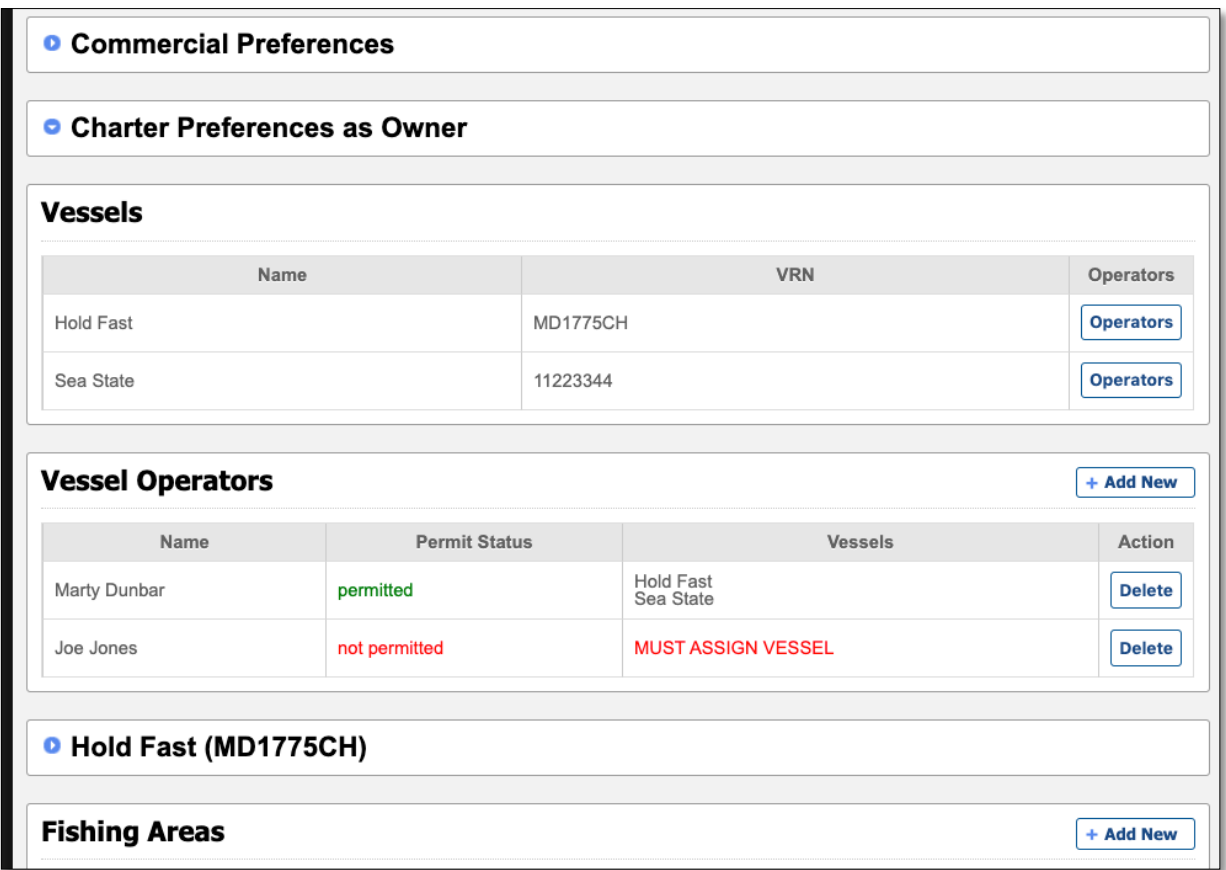

You would then click the *"Operators"* button next to the vessel you want to assign within the *"Vessels"* section of your Charter Preferences. Select the checkbox in the *"Enabled"* column of the pop-up next to the operator's name and click *"Confirm"*.

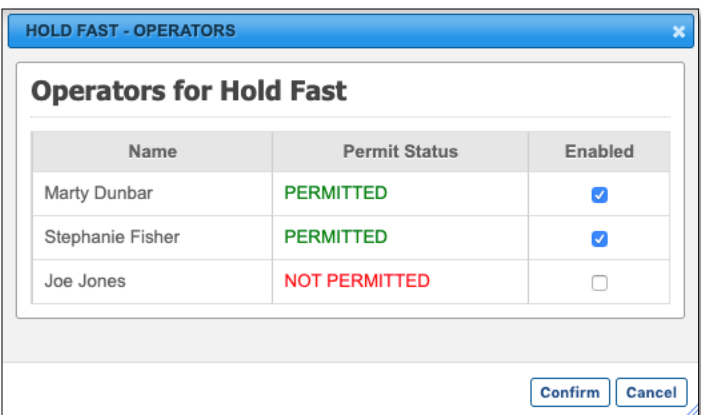

#### *In Mobile:*

Go to "*My Account"* and *"Charter Preferences as Owner"*. Under "*Vessel Operators",* you would click the *"Add New"* button, search for the DNR ID of the operator you would like to add and click *"Save"*.

Next go to the *"Vessels"* section of your Charter Preferences. You would then click the plus sign under *"Operators"* next to the vessel you want to assign the operator to. Select the checkbox next to the operator's name and click *"Confirm"*.

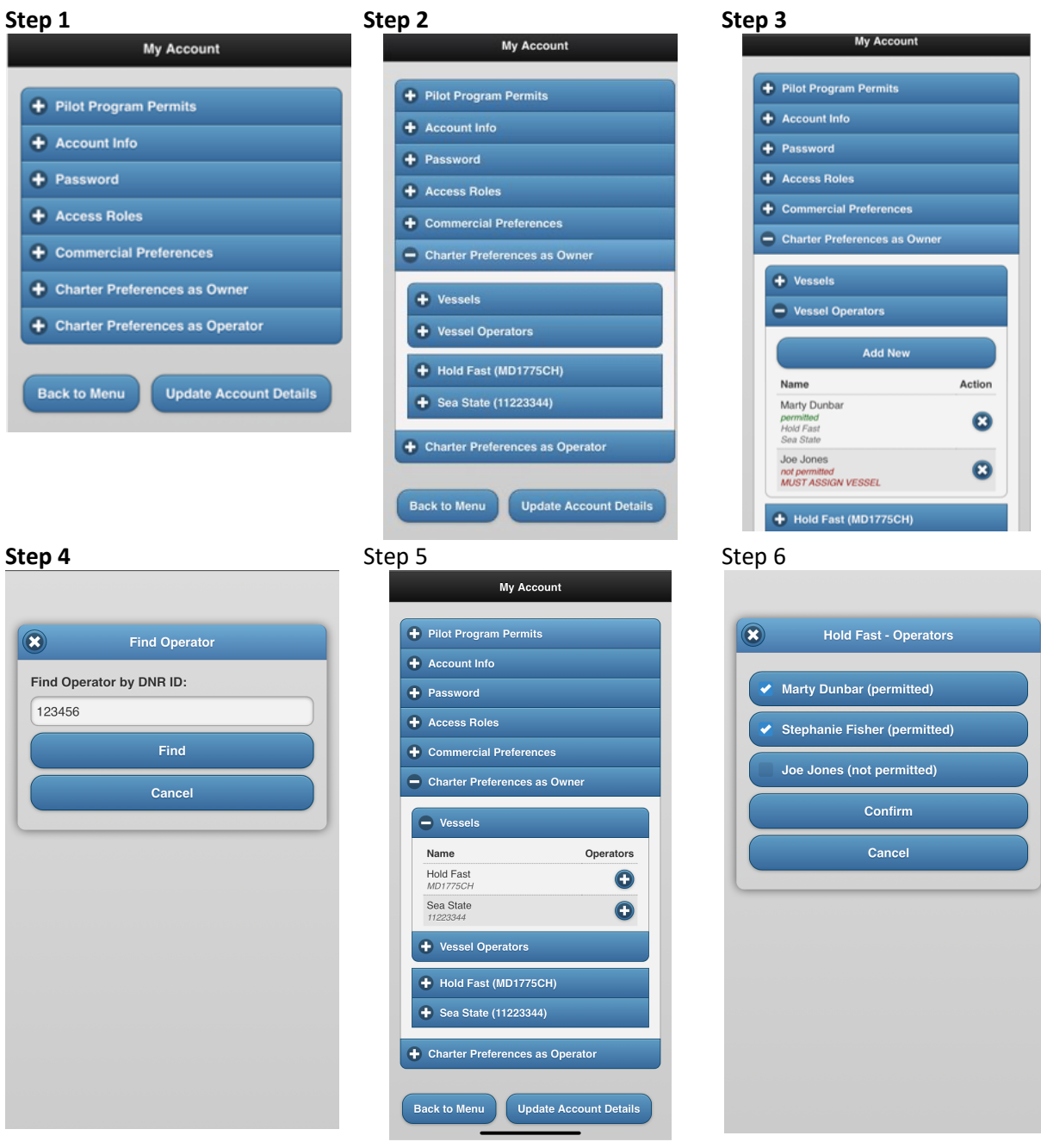

## 7 – How to Start a Fishing Trip in FACTS™ (Trip Start Hail)

Before you start fishing for the day you will submit a trip start hail, which includes your vessel information, crew count, angler count, gear type used for fishing and anticipated landing information.

#### *Call Center:*

Call **1-855-390-2722**. The operator will ask which fishery you are reporting for and then ask for your username. The operator will then ask you questions about what you would like to enter in your Trip Start Hail.

#### *Mobile Website:*

1) First click "*Enter/Revise Hails*" which will direct you to a fishery selection page for you to select the fishery you are fishing in for the day, 2) select the correct fishery, 3) click *"Start a New Trip"* and 4) fill out the required fields and select "*Send Trip Start Hail.*" See images below for a trip start hail example.

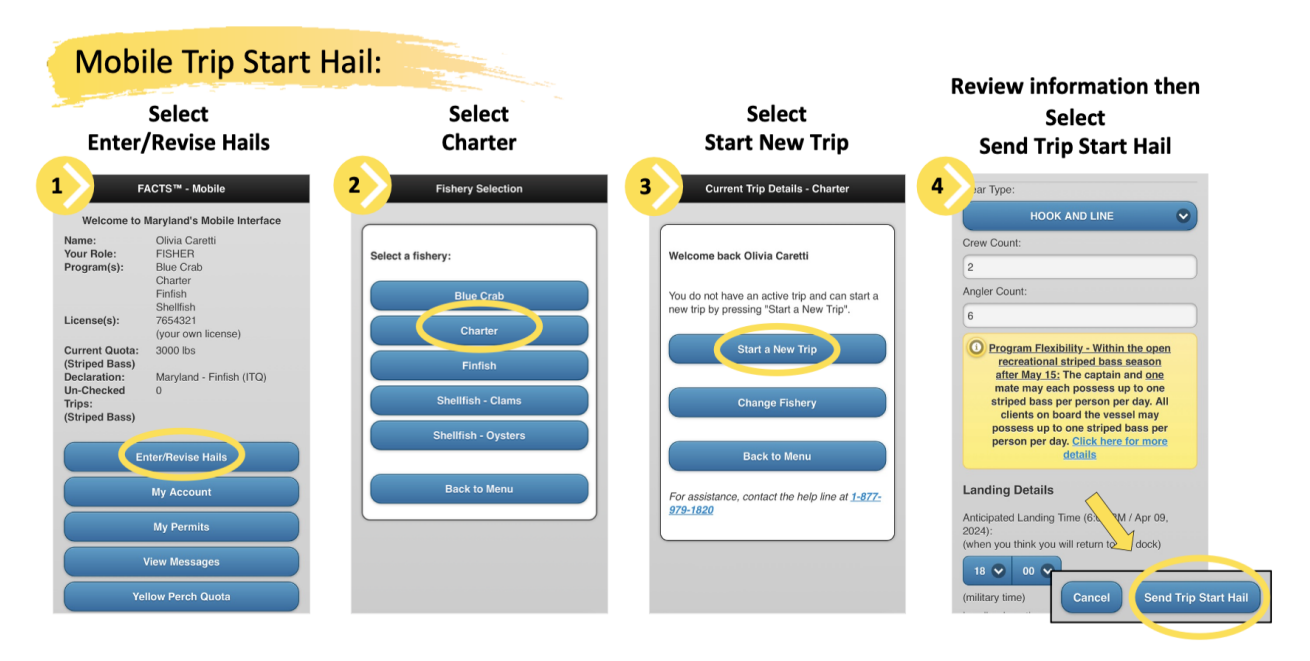

#### *Portal Website:*

1) Click on the "*Trips*" menu tab in the top left corner of the home page and select "*Enter/Revise Hails*" from the drop-down menu, 2) select the fishery you will be fishing in for the day, 3) select *"Start a New Trip"* and 4) fill out the required fields and select *"Send Trip Start Hail.*" See images below for a trip start hail example (the layout and design of portal website is slightly different from the mobile website, but the required information is the same).

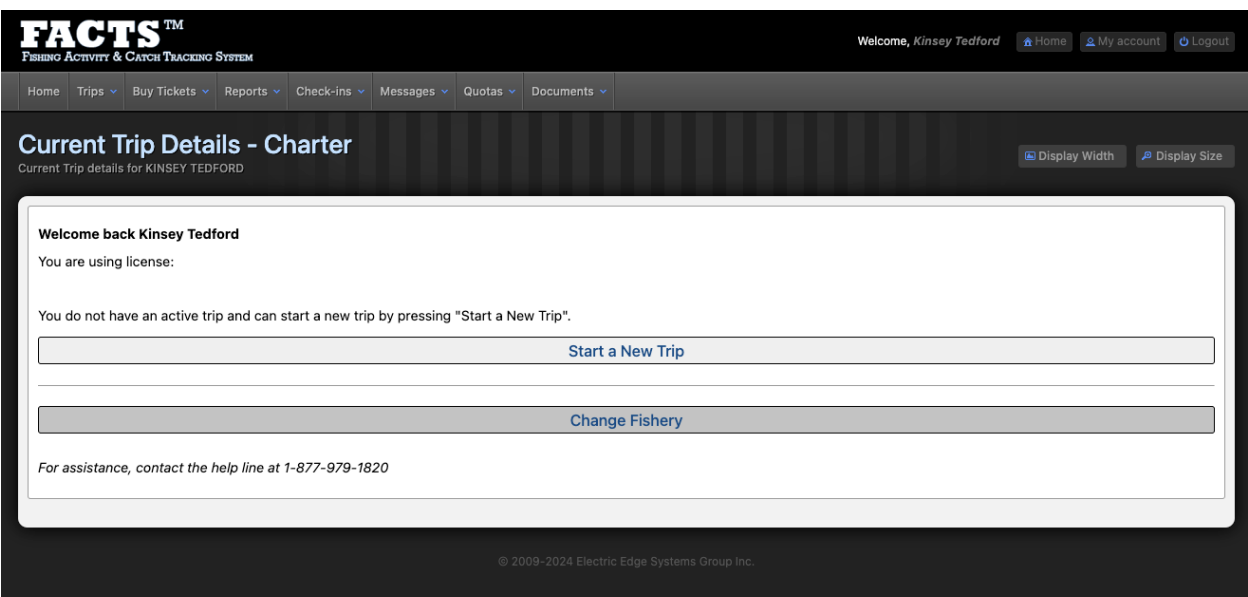

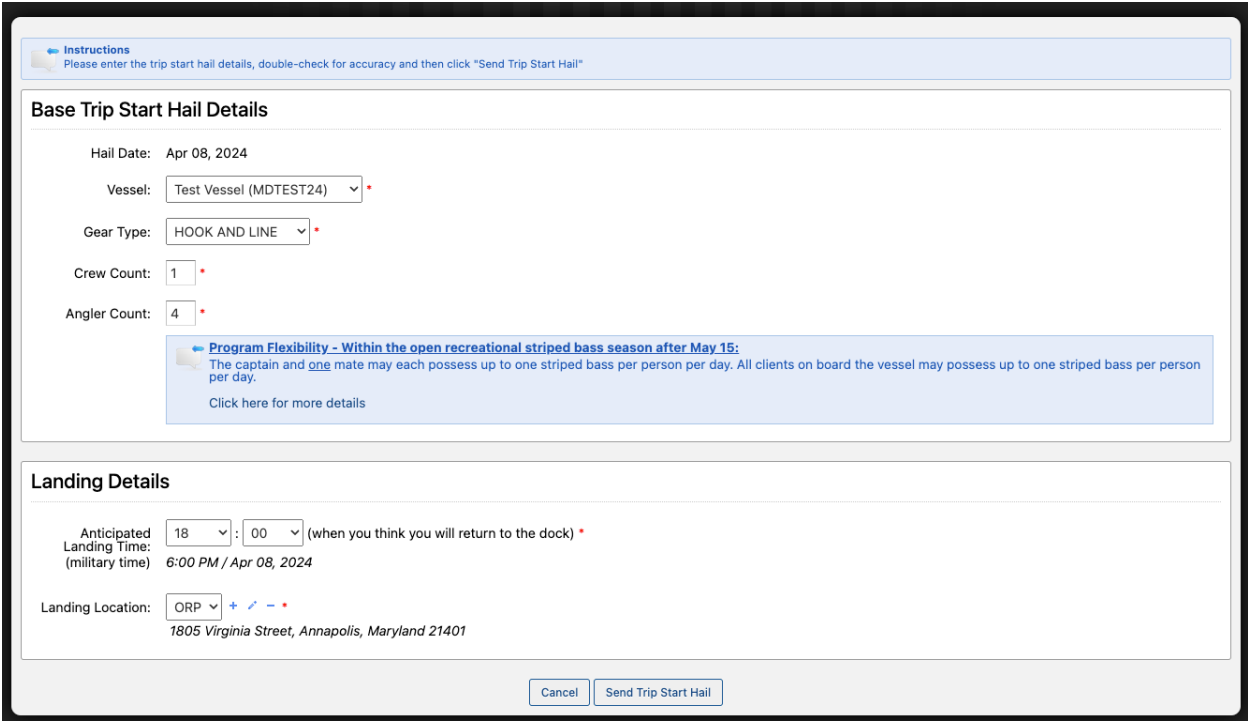

## 8 – How to Submit Your Charter Harvest (Trip End Hail)

As part of the funding grant with the National Oceanographic and Atmospheric Administration (NOAA) and to make the flexibilities possible, we are asking for additional details on the trip *End Hail* report. This includes information about discards and gear types/methods that can help us better understand fishing behavior.

When you open the *End Hail* to fill it out, all the information from your *Start Hail* will be populated into the form for you. If any of the information has changed since the *Start Hail*, please update it. Based on the gear you reported using, there will be questions about the gear details (e.g. number of rods). If you are using hook and line there will be an additional question about the fishing method used (*chumming, jigging, live lining,* or *trolling*).

As part of the harvest report, you will always have to report the species, count, and catch disposition (*kept, kept fileted, kept as bait,* or *released*). Based on the combination of these answers, you may have to fill out additional information. If a fish is kept, then you must list its weight. If a fish is released, you can estimate the weight or click a check box to say that there was no weight recorded. If any fish is released you will have to list its size class (*Not Legal (undersized), Legal,* or *Not Legal (oversized*)). If a striped bass is released, then you will also have to list the hooking location (*shallow* or *deep*). This helps estimate mortality. If a fish of legal size is released, you must list a reason why (*reached catch limit*, *catch and release fishing*, or *the fish was in poor condition*).

*Trip End Hail - Mobile Website:* 

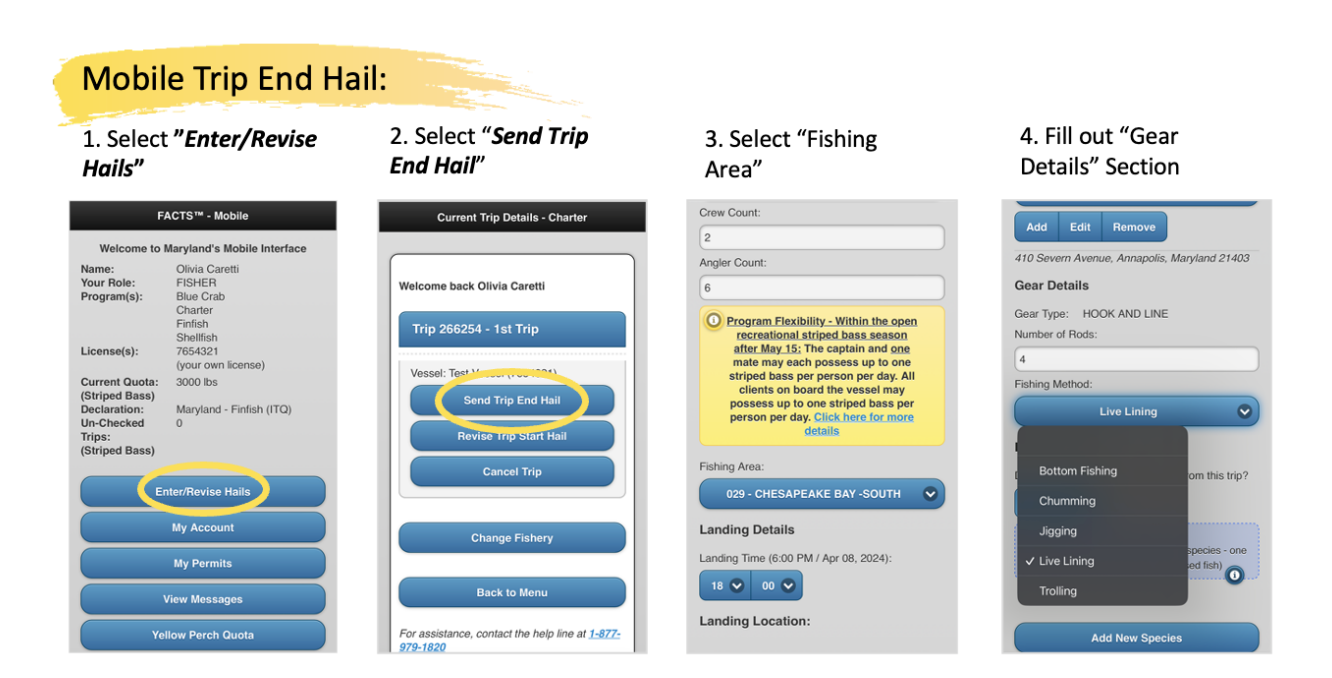

5. Select "Add New Species". Select the correct fish from the dropdown menu. Species saved in preferences will auto populate.

6. Select the "Catch Disposition" and "Count" of the species. If harvested, also report their "Weight".

7. If you have more than one disposition for the same species, use the species drop-down menu to add another line of that species.. For released fish, you will also need to report "Size of Fish". Any striped bass that are released will also need "Hooking" position.

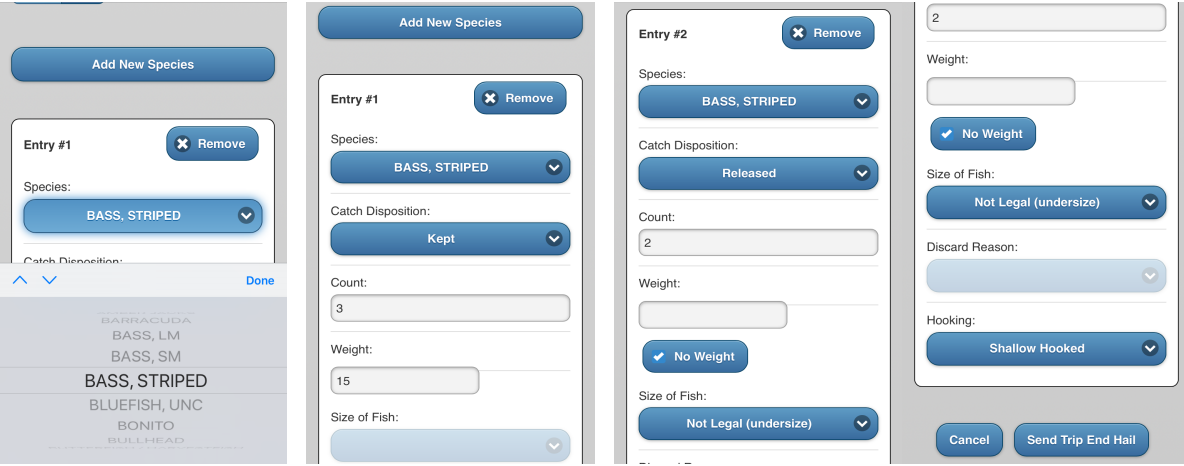

8. When reporting released fish that are of legal size, "Discard Reason" should also be recorded

also be recorded and distinguished as "Kept for Bait"

9. Fish harvested for bait should 10. Report remaining catches, review logged information, then select "Send Trip End Hail".

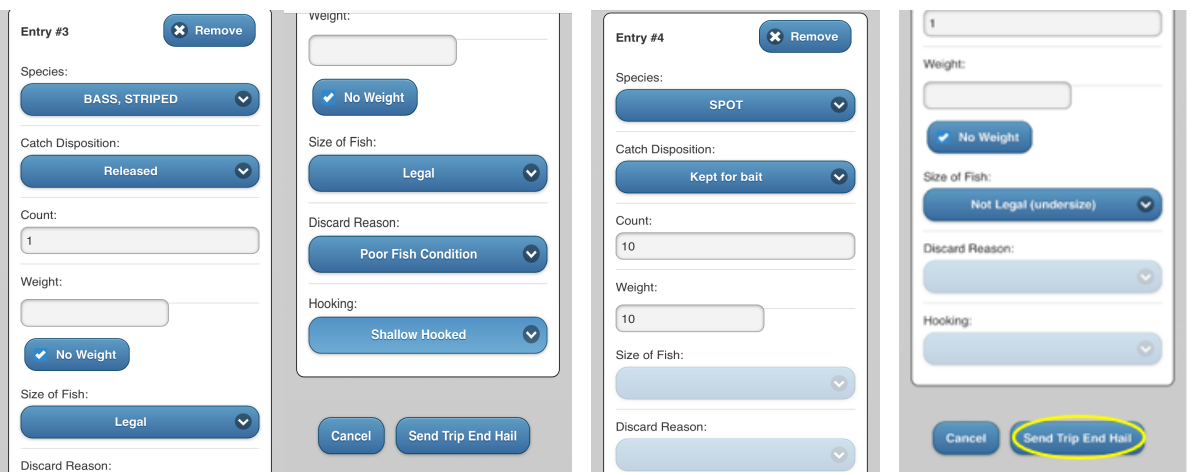

#### *Trip End Hail - Portal Website:*

1) First go to *"Trips"* and click "*Enter/Revise Hails*" which will direct you to a fishery selection page for you to select the fishery you are fishing in for the day. Select the correct fishery, click *"Send Trip End Hail"*.

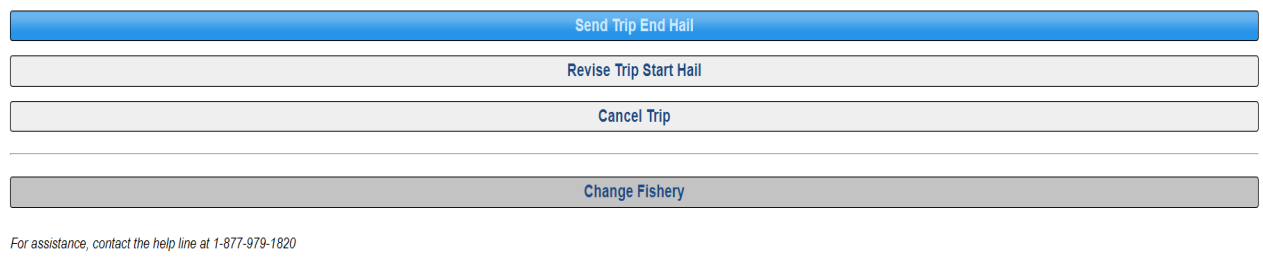

2) You will first need to fill out the NOAA code region where you fished during this trip under "Fishing Area". If you have saved a single area where you always fish in your preferences this will autofill for you in the box. If you have multiple areas where you typically fish saved in your preferences, these will float to the top of the drop-down list for easy access.

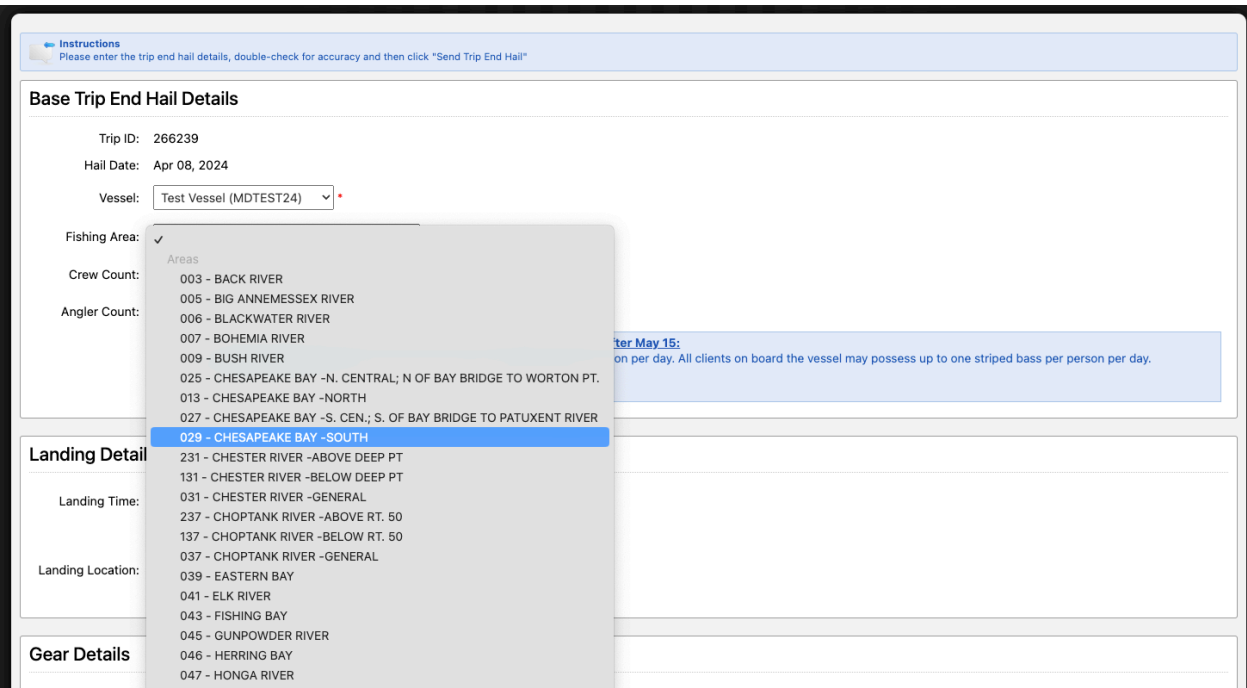

3) Next, enter "Gear Details", including the amount of gear used and the method of fishing (i.e. live lining, trolling, etc.) if using hook and line as the gear. Select "*Add New Species*" if there are fish to report.

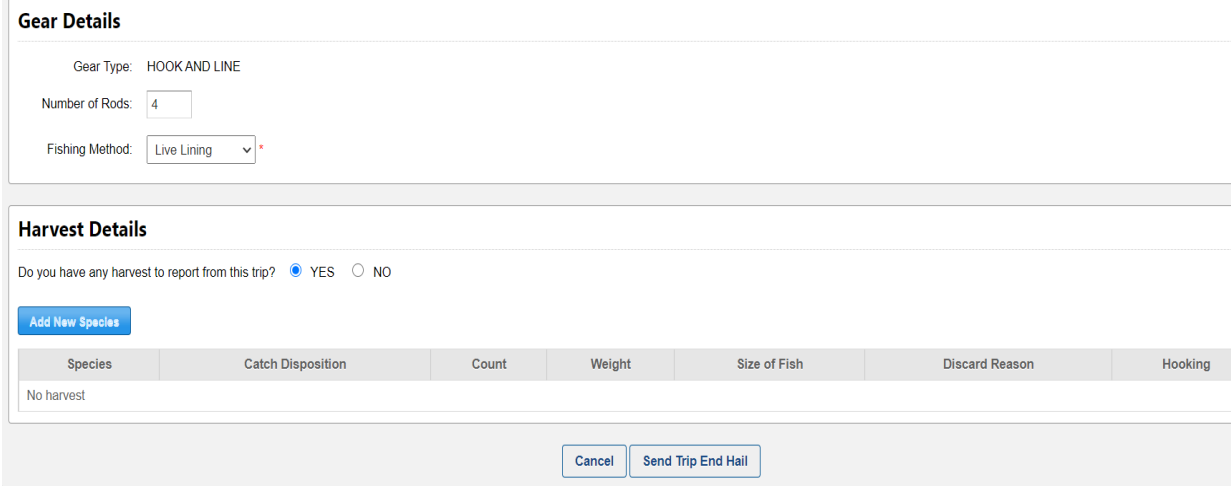

4) To report each species caught during a trip, select the correct fish from the drop-down menu. Next, select the "Catch Disposition" of the species, as well as the "Count". If the fish were harvested, also report their "Weight".

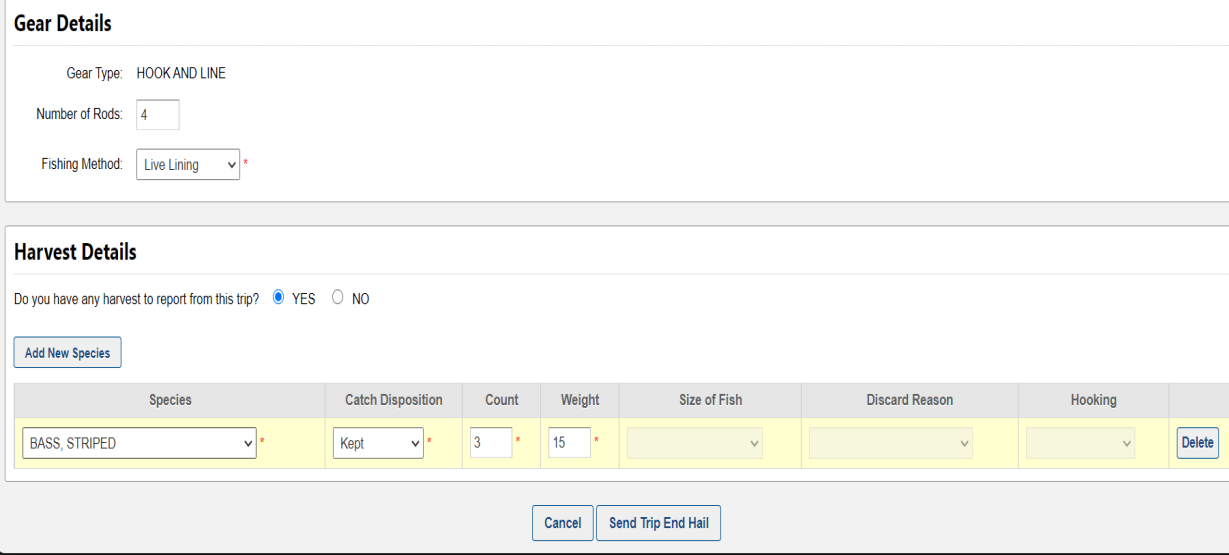

5) If you have more than one disposition for the same species, (example: Kept some and Released others), use the species drop-down menu to add another line of that species and enter the second disposition. For released fish, you will also need to report "Size of Fish" (i.e. undersize, legal) as well as "Discard Reason" if the fish was of legal size. For any striped bass that are released, you will also need to select a "Hooking" position.

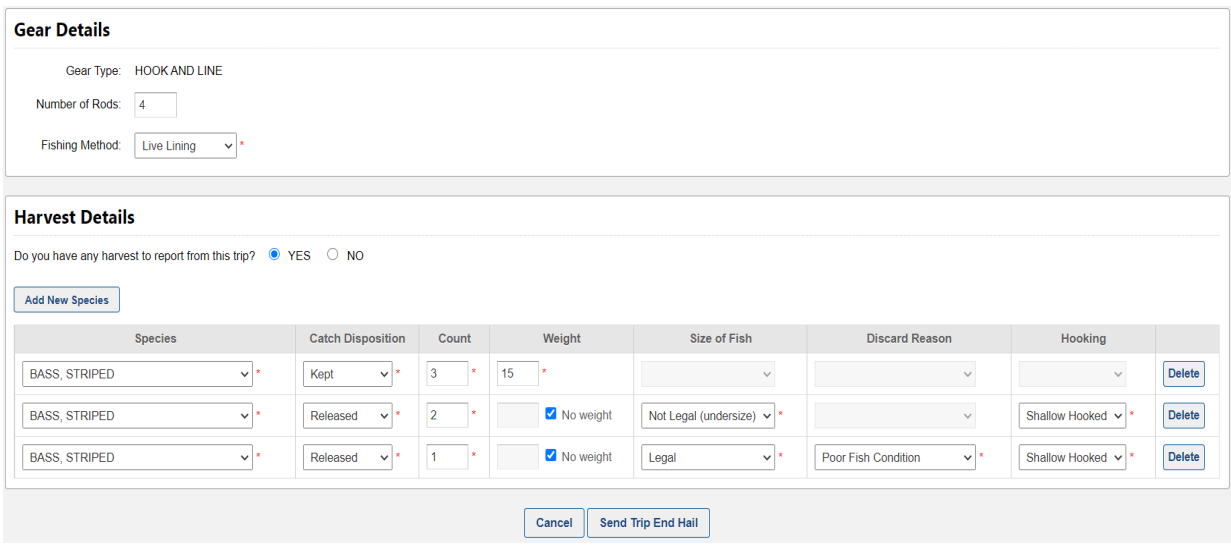

6) Fish harvested for bait should also be reported and distinguished as "Kept for Bait".

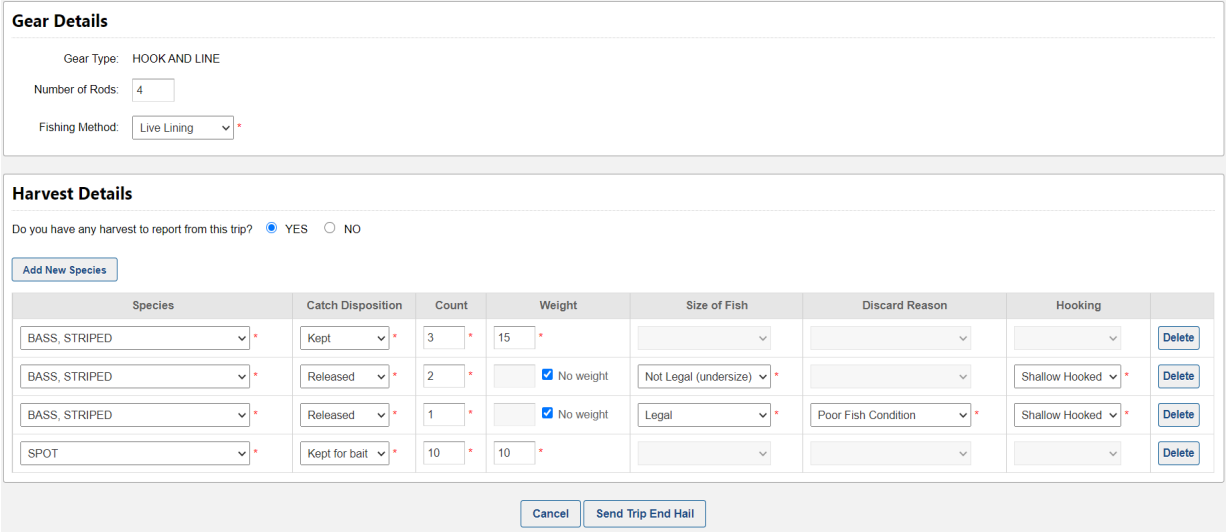

7) Once all catches from the trip have been reported, review the information, and then select *"Send Trip End Hail".*

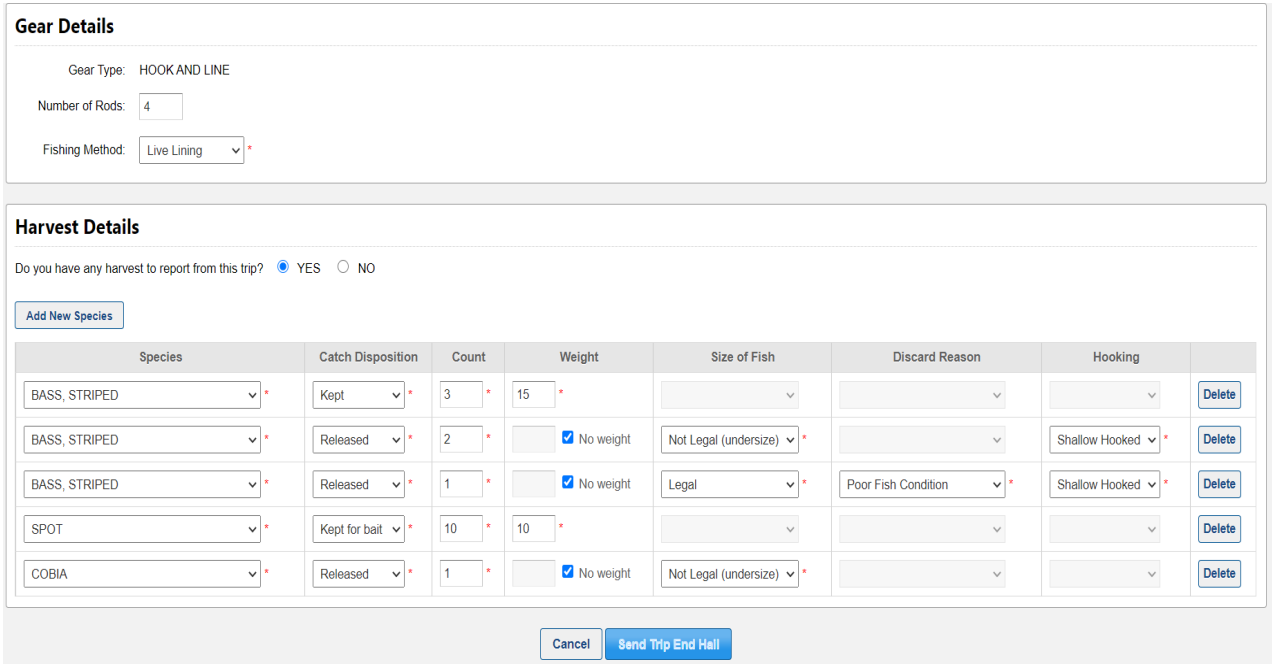

## 9 – How to Revise Trip Start Hails and Harvest Reported (Trip End Hails)

#### Making Hail Revisions

You have the option to revise and/or cancel all hails when necessary, before midnight on the same day as the harvest. All revisions must be made before midnight. You can also cancel the entire trip by selecting *"Cancel Trip."* Please refer to Section 4, Daily E-Reporting Process and Best Reporting Practices, for more details on revising and canceling a trip.

Examples of how to provide revised trip hails using the portal and mobile are shown below. Note that if you are running doubles (multiple trips in one day), you will still be able to revise the hails from previous trips in the same day.

#### *In Portal:*

1) First go to *"Trips"* and click "*Enter/Revise Hails*" which will direct you to a fishery selection page for you to select the fishery you are fishing in for the day, 2) select the correct fishery, 3) click *"Revise Trip Start Hail" or "Revise Trip End Hail"*.

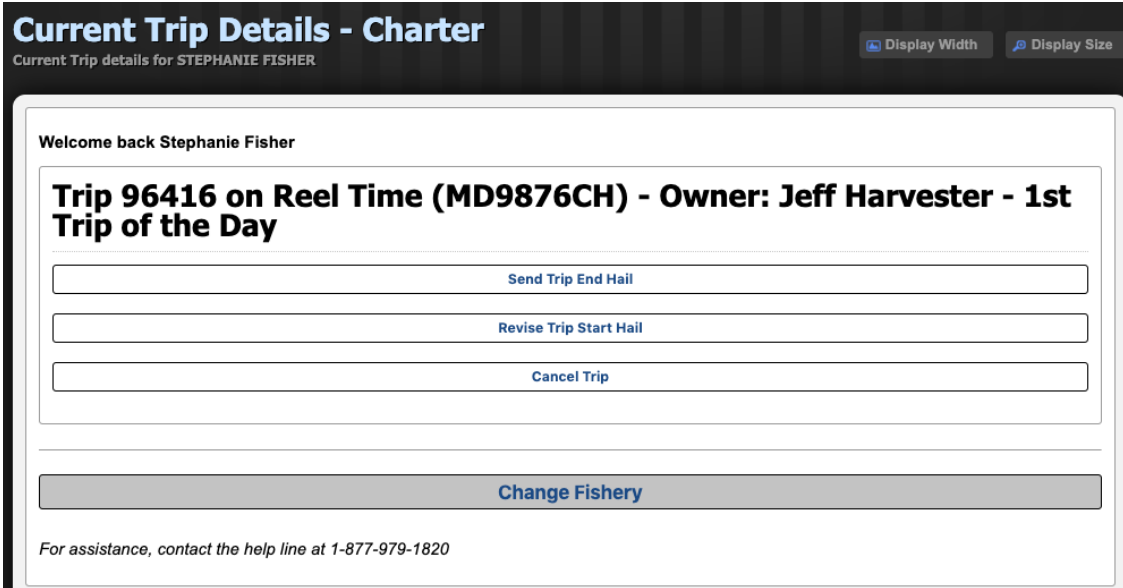

#### *In Mobile:*

1) First click "*Enter/Revise Hails*" which will direct you to a fishery selection page for you to select the fishery you are fishing in for the day, 2) select the correct fishery, 3) click *"Revise Trip Start Hail" or "Revise Trip End Hail"*.

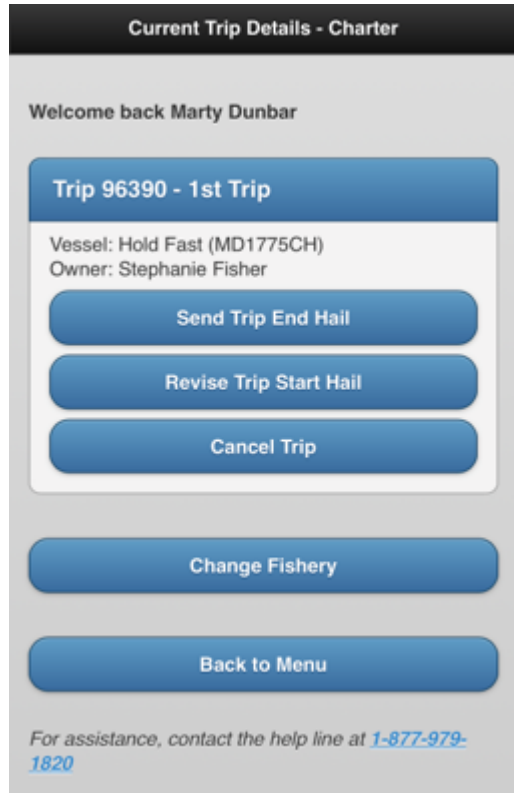

## 10 – How to Back-Enter Missing Trip End Hails

#### Submitting Missing Trip End Hails

If you have forgotten to submit a trip *End Hail* for any prior fishing trips, FACTS™ will prompt you to back- enter the missing trip *End Hail* information when you go to start a new trip *Start Hail*. A missing trip *End Hail* can be back entered on either the mobile or portal sites. To submit the information, select the *"Submit End Hail"* button (see image below).

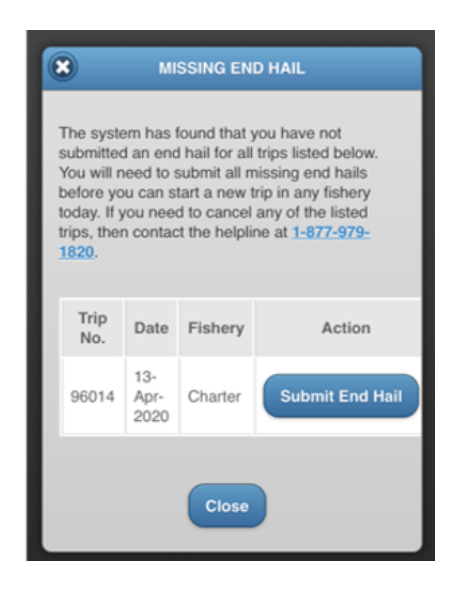

After selecting the button, a new page will open where you can enter your prior trip's information. The process for back-entering missing Trip End Hail information is the same as submitting a trip *End Hail* (see your fishery specific Trip End Hail Section).

## 11 – Harvest Verification

#### Onboard Observers

There is the possibility that an onboard observer will coordinate with you to ride along on one of your trips. These trips will be scheduled in advance. If you need to cancel with an onboard observer, please do so in advance of the trip. Onboard observers will pay their way for the trip. They will be recording all the same parameters you will be reporting on in FACTS™.

#### Dockside Monitors

Dockside monitors may randomly meet you at your landing location and observe the harvest you have collected for that day's fishing trip. Your trip must have a trip end hail before harvest can be verified. Reports will require your confirmation using your **username and password** and will be visible in the trip details of your trip records, accessible under *"My Trips"* (refer to Section 12 for complete guide). If you have any questions or concerns while working with a dockside monitor, please call the

## 24-hour Helpline at **1-877-979-1820**

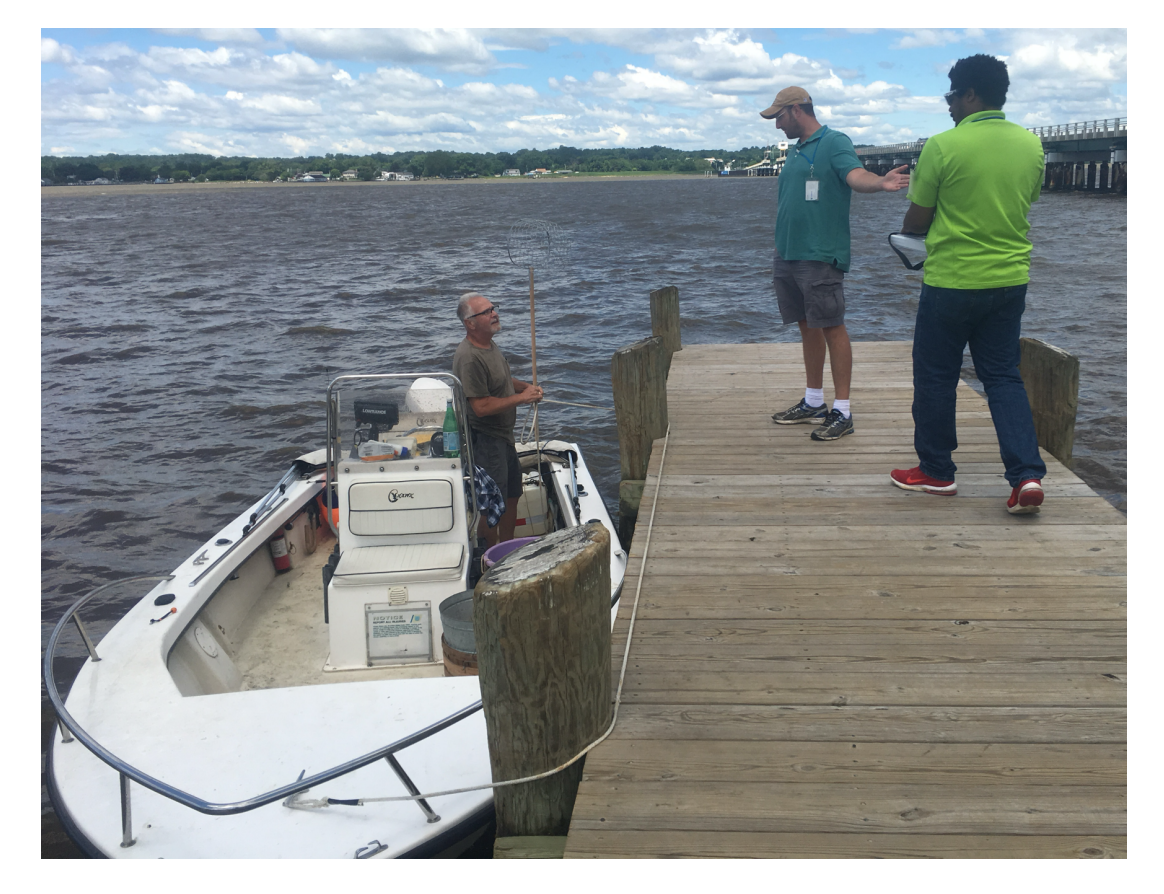

## 12 – How to Access Your Records and Messages

#### *Accessing Your Records*

By accessing the portal version of FACTS™ on a computer [\(maryland.fisheryfacts.com\)](https://maryland.fisheryfacts.com/) using your username and password, you will be able to view past trip and harvest information in the **"Trips"** menu, under **"My Trips".** Additionally, you can go to the *"Reports"* button and *"Harvest Summary"* to see this information summarized. Please note that these two features are not available on the mobile version, only on the portal.

You can also view past messages in both the mobile and portal versions by clicking the **"Messages"** button, then selecting *"View History"*. Please see below for more details.

#### My Trips

How to view past trip and harvest information from each of your trips:

- 1. Click on the *"Trips"* menu tab in the top left corner of the page and select **"My Trips"** from the drop- down.
- 2. Initially, you will see all your trips. You can narrow your search results by selecting a specific date range, trip number, area you fished, vessel, or fishery and then click **"Search"**.
- 3. To view the details of a particular trip, click on the magnifying glass icon in the **"Action"** column of the table.

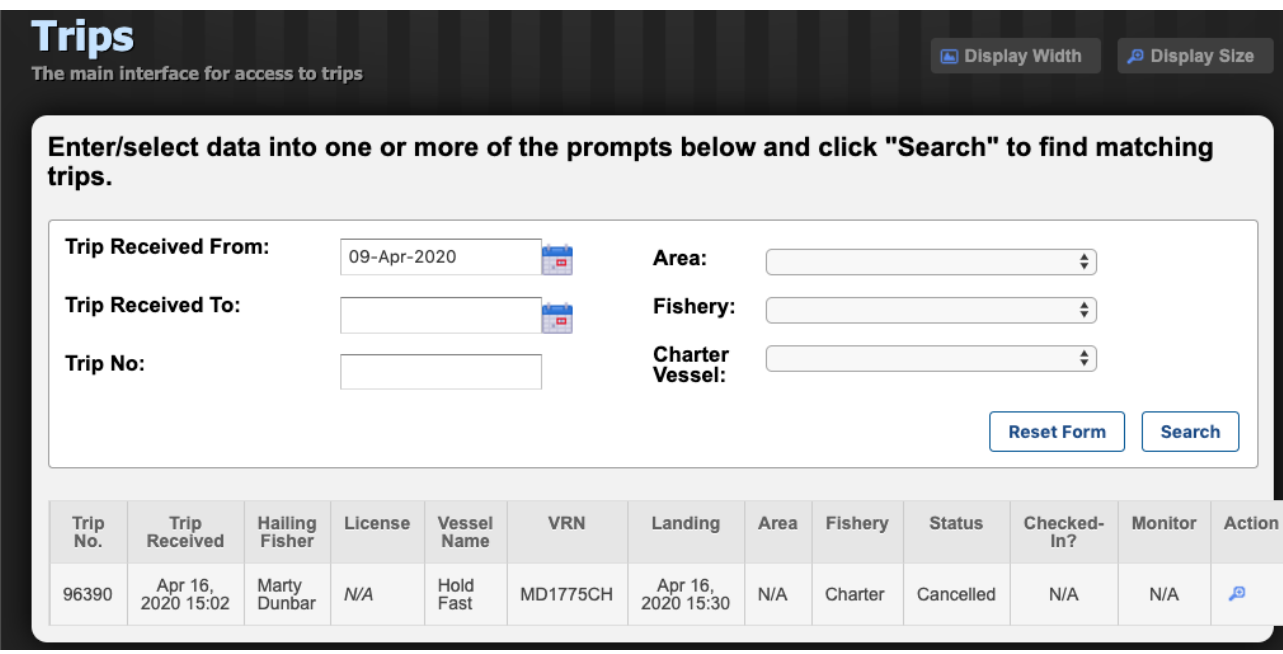

Trip details will display your trip information (when and where you landed) as well as your harvest information. On this same page, you will be able to see a dockside monitor report if one occurred. If any of these reports have been revised, you can still view the original report (indicated by the word replaced next to it) by clicking on the arrow in the circle on the right side of the header bar. This will expand the hidden information that was replaced.

#### Harvest Summary

To view your harvest summary on the portal website:

- 1. Click on the *"Reports"* menu option at the top of the page and select "*Harvest Summary"* from the drop down.
- 2. Next, select the fishery that you are trying to view the harvest summary for.
- 3. You will then be able to select a date range of the harvest history you wish to view, as well as the harvest for a specific gear type or area fished.

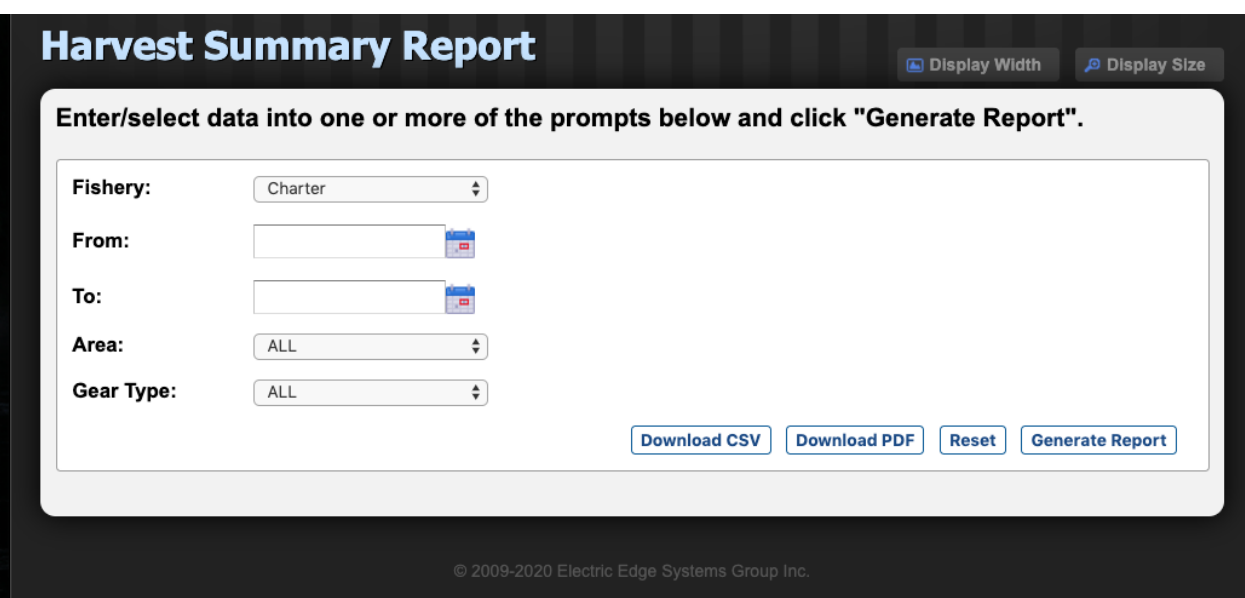

If you wish to view your entire harvest summary for a given date range, leave the **"Gear Type"** and **"Area"** fields filled in with **"All"**, and select **"Generate Report"** at the bottom right of the page.

After generating the report, your harvest summary will be displayed below the search criteria fields.

You will then be able to download and save a copy of this report for your records as either a CSV spreadsheet file or a PDF by clicking the respective download button above. A green **"Success"** box will pop up where you can download the report and save it to your computer. Please note that this feature is not available on the mobile version.

#### Accessing Your Messages

To view messages on the portal website, navigate to the *"Messages"* button. You can view messages from Maryland DNR and notifications of future updates to FACTS™ by selecting the *"Messages"* and then *"View History"* options. You can search past messages using a specific date range.

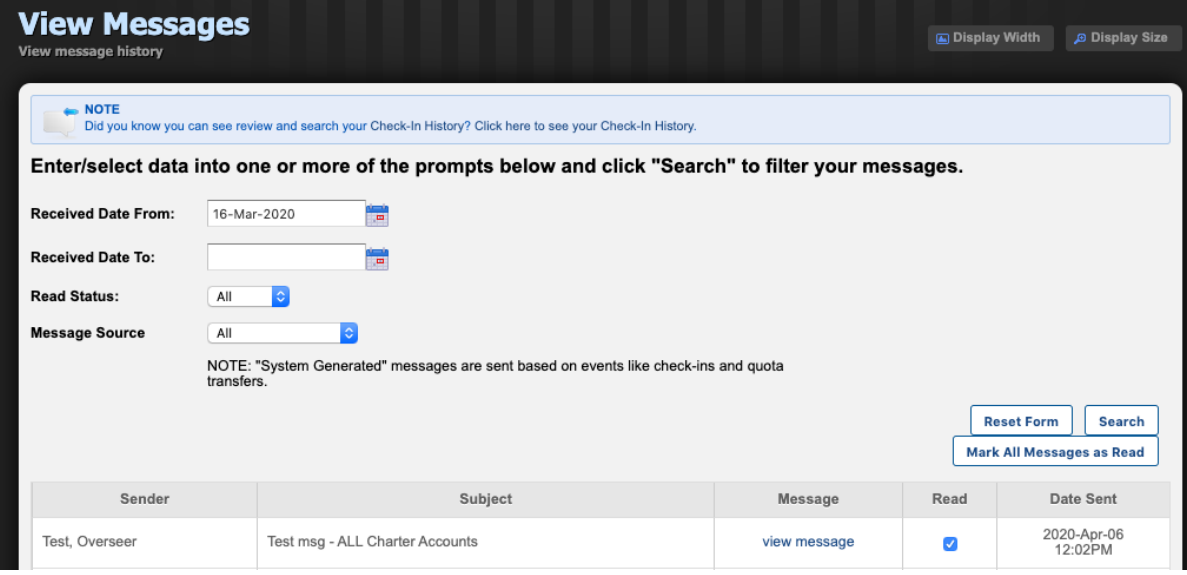

To view messages on the mobile website, navigate to the *"View Messages"* button. You can search past messages using a specific date range or sort by changing the status to **"Read"** or **"Unread"**.

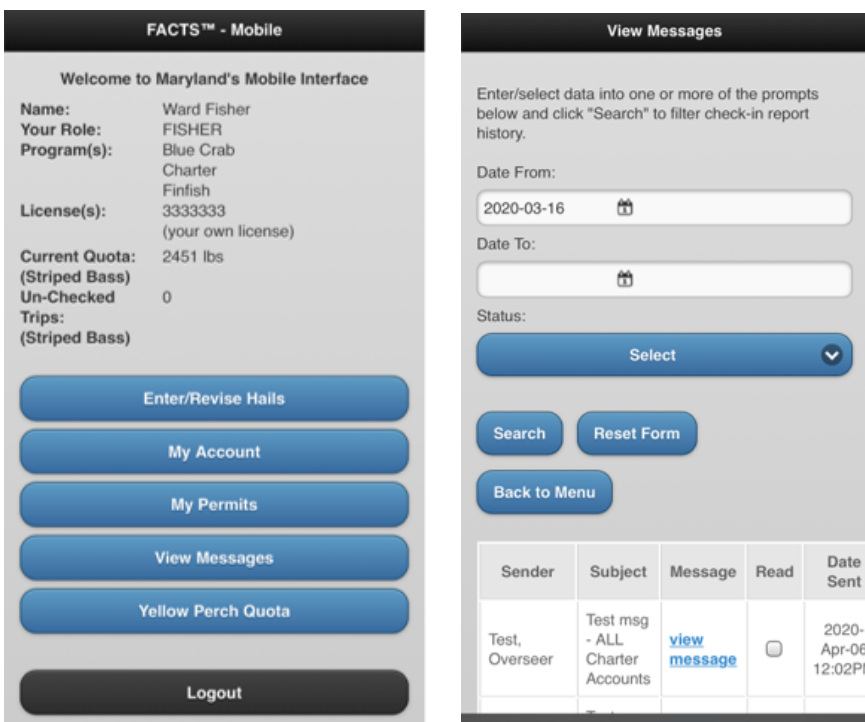

## 13 – How to Troubleshoot, Seek Technical Help and Provide Feedback

If you ever encounter an issue while reporting, have a question or concern, or would just like to provide feedback on the FACTS™ E-Reporting system or process, please call or text the Helpline at **1-877-979- 1820**. A member of the electronic reporting team staffs this toll-free helpline (24/7). If you leave a voicemail, please include your name, phone number and a short message describing the problem or feedback, and someone will return your call shortly. Alternatively, text the helpline with the same details for a prompt response.

#### **Additional E-Reporting information and training videos can be found at https://dnr.maryland.gov/fisheries/pages/e-reporting/index.aspx**

Below are some commonly encountered problems and how you can go about resolving them.

#### Error Message

When Submitting a Trip Hail, if you encounter an error or have incomplete data, FACTS™ will display an error message.

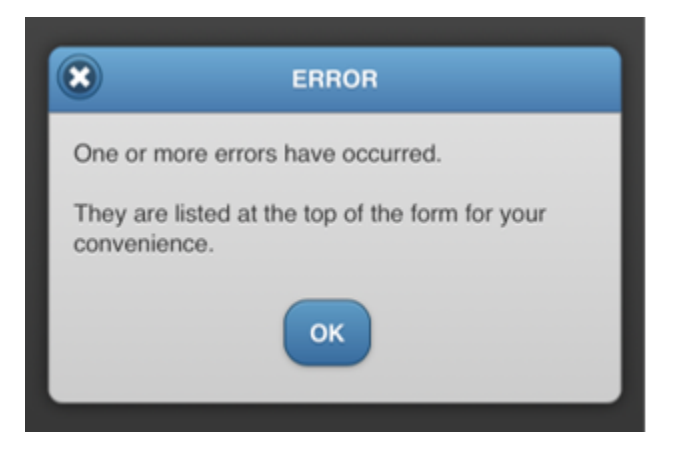

After clicking "*OK"*, FACTS™ will provide instructions on where the error occurred and how to fix it, which will be listed at the top of the page in a red box.

An example of an error message is shown below.

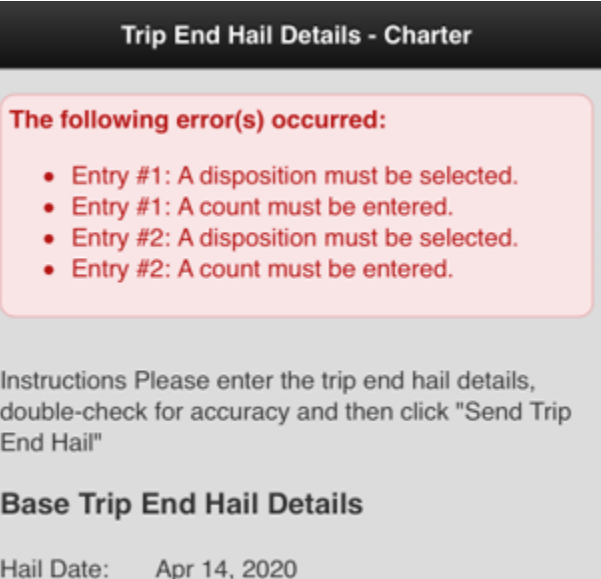

After correcting all errors on the form, click the *"Send"* button at the bottom of the page. If errors still persist, FACTS™ will display another red error box with instructions. If no errors occur, FACTS™ will display a green box stating that the trip hail was successfully submitted.

#### Device or Reporting Problems

If you encounter a problem with reporting your harvest using FACTS™, you can call or text the toll-free Helpline at **1-877-979-1820** for assistance.

#### Forgetting Passwords

If you have forgotten your password and previously set up your security question in *"My Account",* you can retrieve your password by selecting *"Forgot Password?*" on the home page of the mobile or portal website. You will be prompted to answer the security question. If you answer the question correctly, your password will be displayed on the screen. If you did not set up your security question in your account preferences or are unsure, you can receive help retrieving your password by contacting the tollfree Helpline at **1-877-979-1820**.

#### Forgetting to Report Daily Harvest

If you forget to start a daily trip and report harvest for the day, you can still submit your daily harvest up until midnight of the night of your trip. If you forget to submit a trip end hail and harvest information before midnight, you must fill in the missing trip end hail form that appears when you go to start a new trip. You must submit all missing trip end hails from all fisheries before starting a new trip in any fishery. A missing trip end hail notification will display and direct you to fill in the required information (refer to Section 10). If you do not submit your harvest report via FACTS™ during the day of harvest, you will have to follow the procedures outlined in the "*Alternative Reporting Methods*" section, below.

#### Alternative Reporting Methods

If your problem cannot be resolved during the day of harvest, you should call or text the Helpline (**1-877- 979-1820**) and inform the support staff about the problem. Be sure to document any harvest that you are unable to report using the paper report until the problem is resolved. A Maryland DNR representative will then contact you to collect any harvest information that you could not submit electronically. You will not be submitting the paper report to DNR but will use it to provide the DNR representative with your accurate harvest details for back-entry in FACTS™. Paper forms are provided for your convenience at: https://dnr.maryland.gov/fisheries/pages/commercial-reporting.aspx

#### Regulation Issue or Question

If you have a regulation issue or question, please contact Jacob Holtz with the DNR's Regulatory and Legislative Review group at the phone number or email listed below:

*Phone Number:* 410-260-8262

*Email:* [jacob.holtz@maryland.gov](mailto:jacob.holtz@maryland.gov)